Sign into **PeopleSoft Financials** and follow steps below:

**Click the compass icon in the top right corner of the screen to access the Navigation Bar, or "NavBar"**

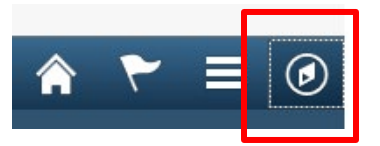

**Click the "Navigator" icon to open the full Navigation menu.**

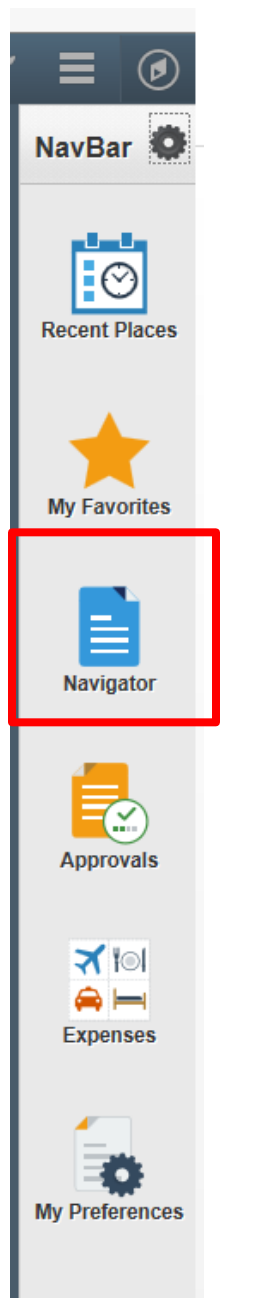

### **Click "UofL Custom"**

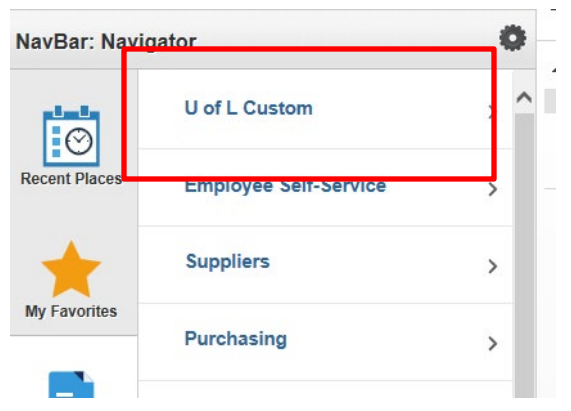

# **Click "UL Procurement Card"**

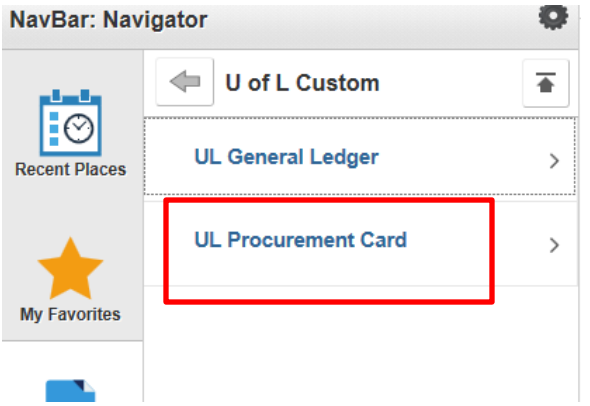

### **Click "Procurement Card Application"**

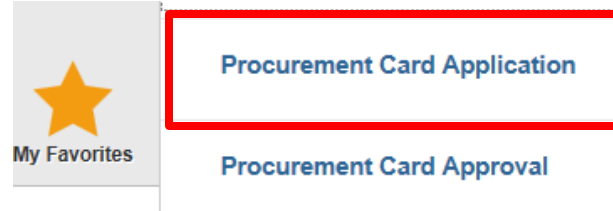

### **PCard applications**

Enter any information you have and click Search. Leave fields blank for a list of all values.

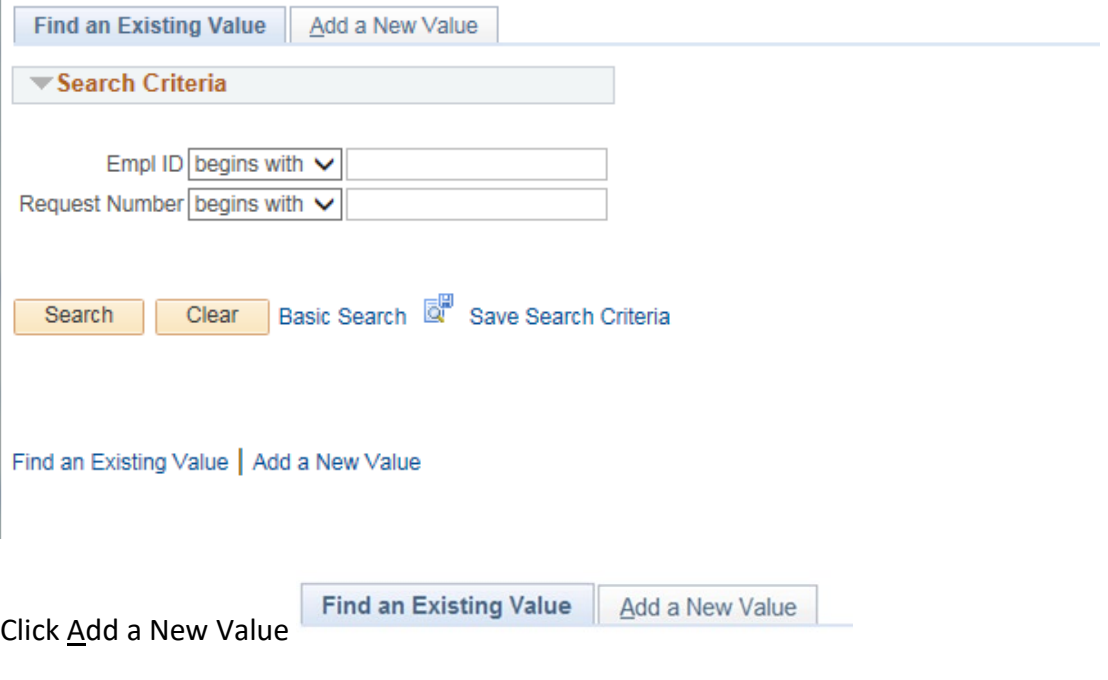

### The pop-up window will appear:

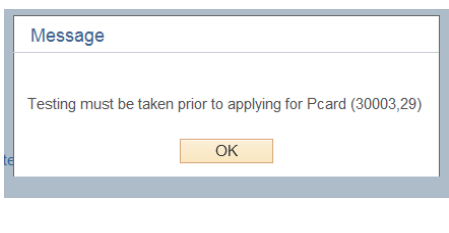

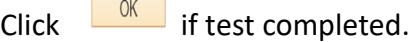

If testing has not been completed, log out of the system and complete the testing on Blackboard – instructions [HERE.](https://louisville.edu/procard/testing-and-training/blackboard-login-instructions-4-19) Verify with the ProCard Office that your scores have been recorded. Once testing is completed with a score of 100%, you may proceed to the next step to complete the application.

Enter the Employee ID Number of the cardholder/responsible party. Leave the Request Number blank. This will fill in automatically, once the application has been saved.

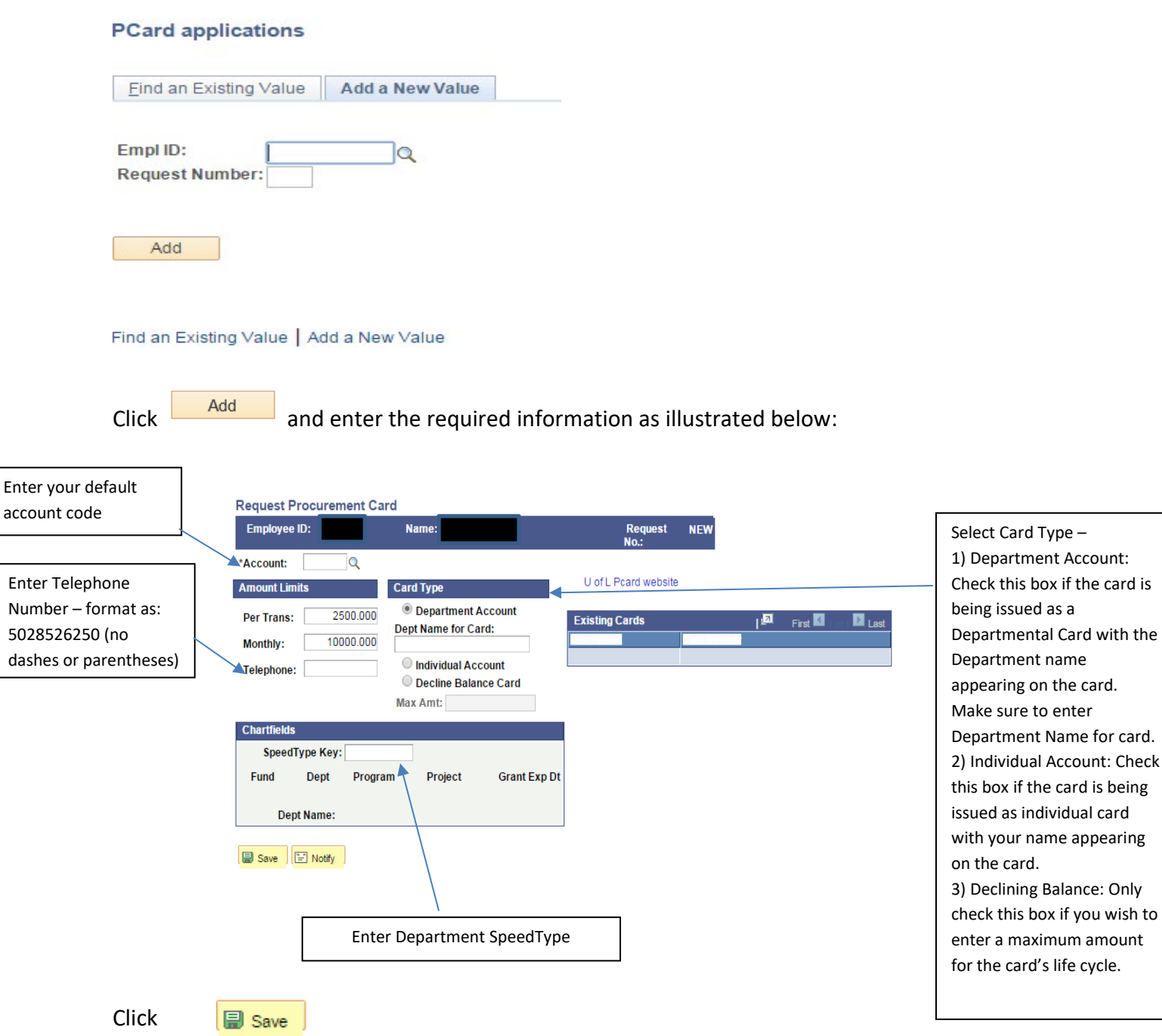

Note: # 3 to be used only if maximum amount is to be used. When maximum amount is used, then this card is no longer valid/useable.

When information has been entered in all fields and saved, your screen will appear as follows:

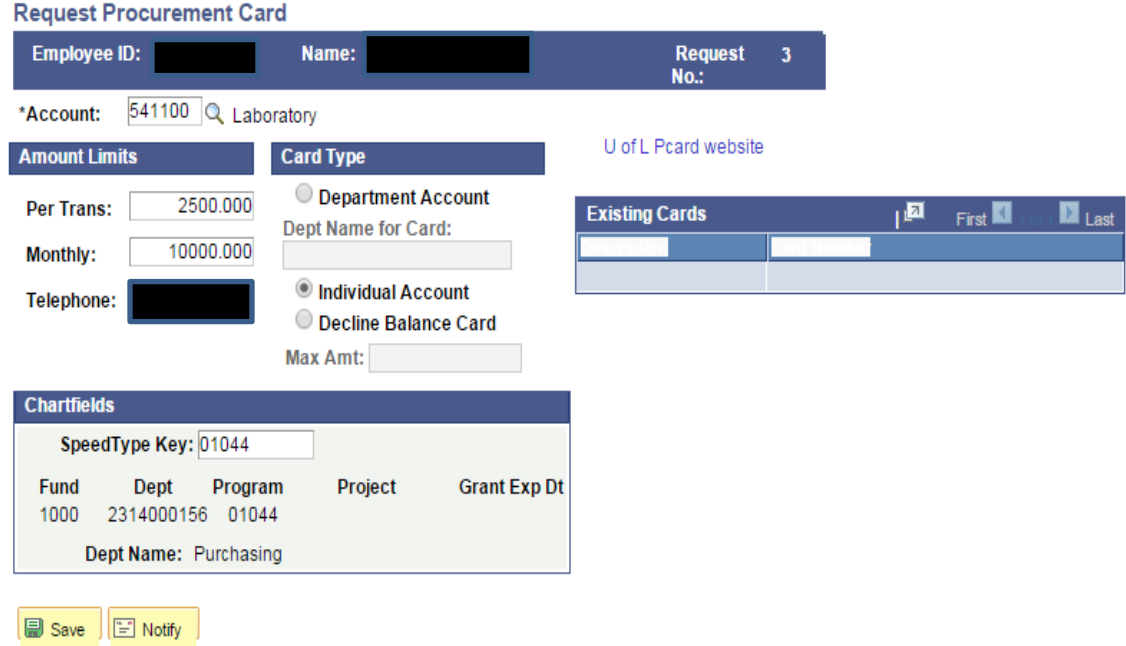

From Navigate, click on Procurement Card Approval:

### **Navigate> UofL Custom > UL Procurement Card > Procurement Card Approval**

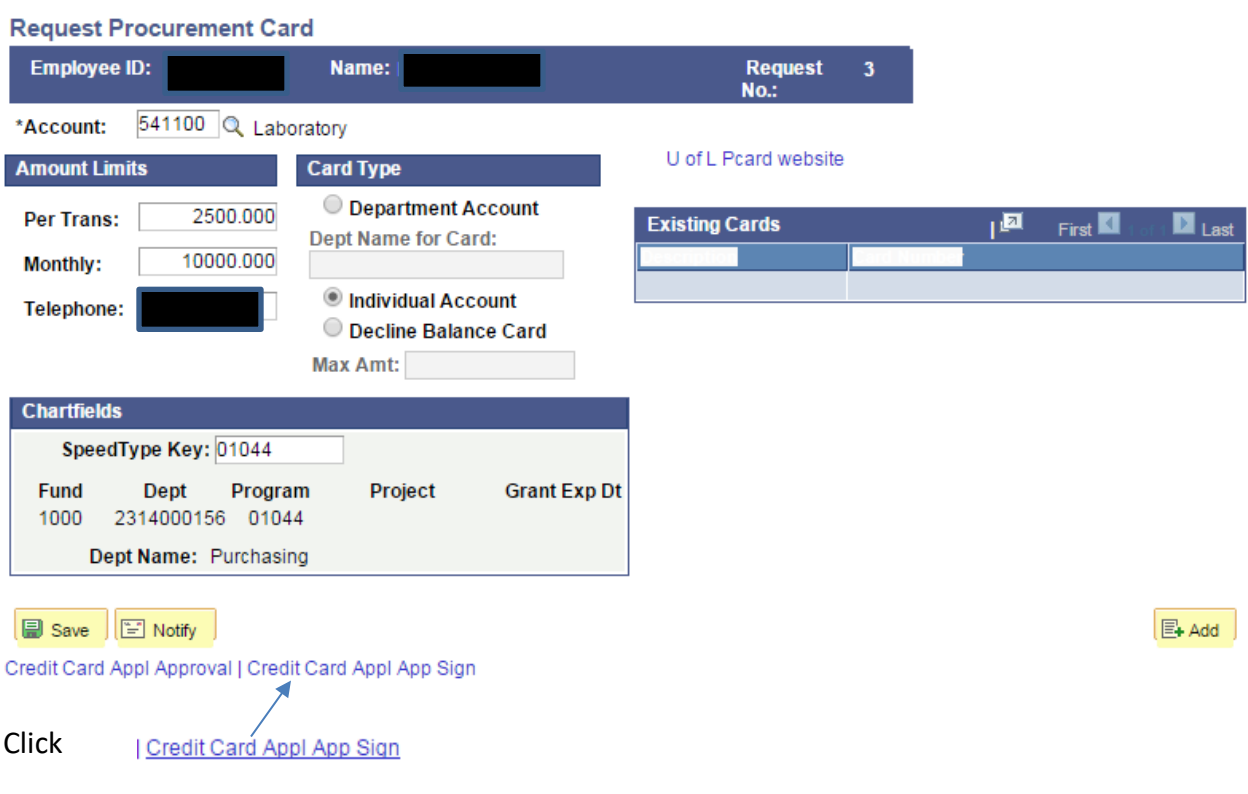

### Note: If application does not pull up, use Employee Id and Request #.

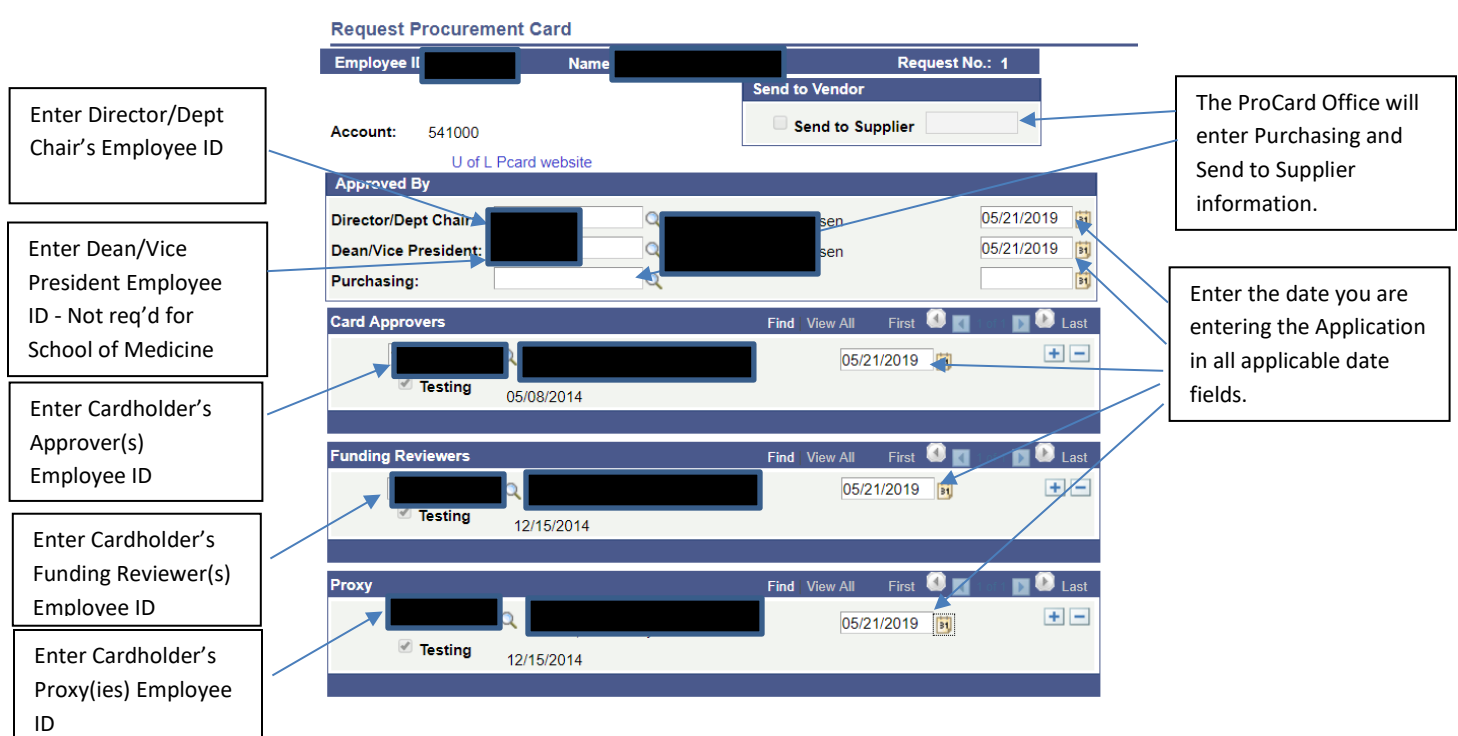

If the Approver is also the Funding Reviewer, add this information in both fields. If you have more than one Approver, Funding Reviewer, or Proxy, you must click on the plus sign ( $\pm$ ) in the appropriate field to add a row and additional information.

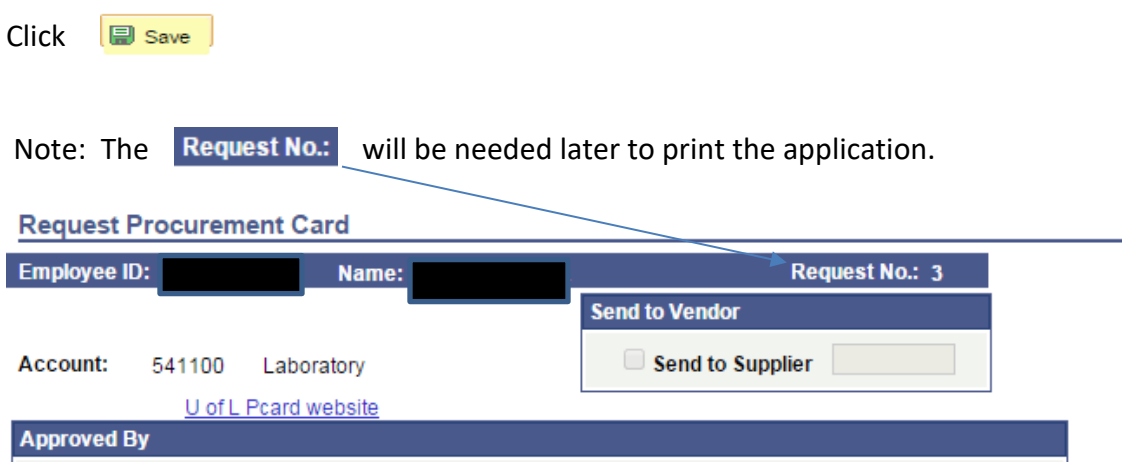

**If all information is correct, you can print the application from University Reports immediately.** 

Note: If corrections need to be made to the saved application, go page 11 for instructions.

## Instructions for printing on-line application in BI Reports

**Applications may be printed immediately after completing the application process in PeopleSoft**.

Sign into BI Reports, and then select the "FI" folder:

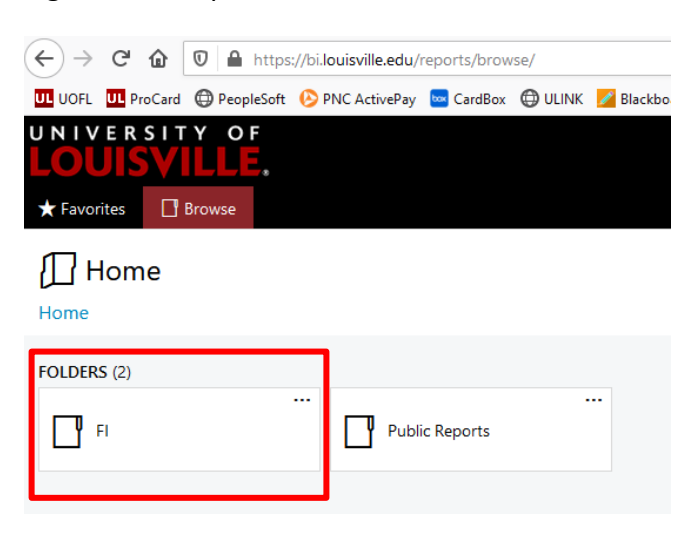

Within the "FI" folder, select "Listings":

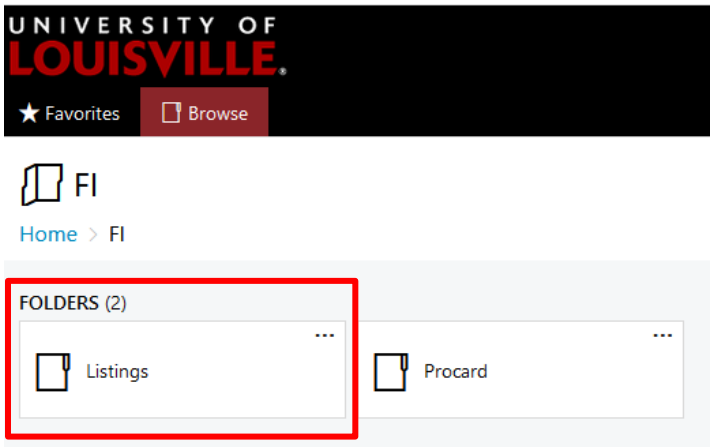

The next screen will appear, where you can select the "ProCard Application" folder:

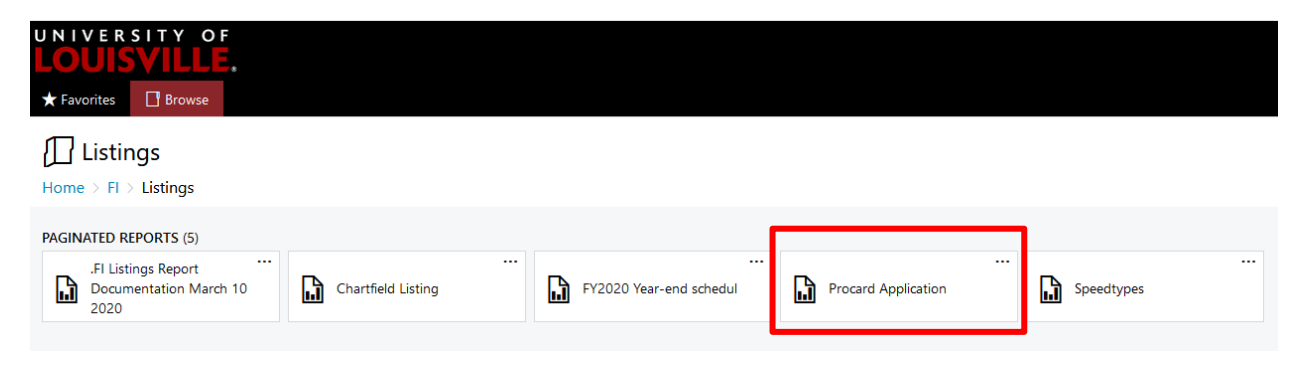

**View Report** Enter cardholder's  $Employee$  ID and the request  $#$  from the application, click on the far-right hand side.

**Contract Contract** 

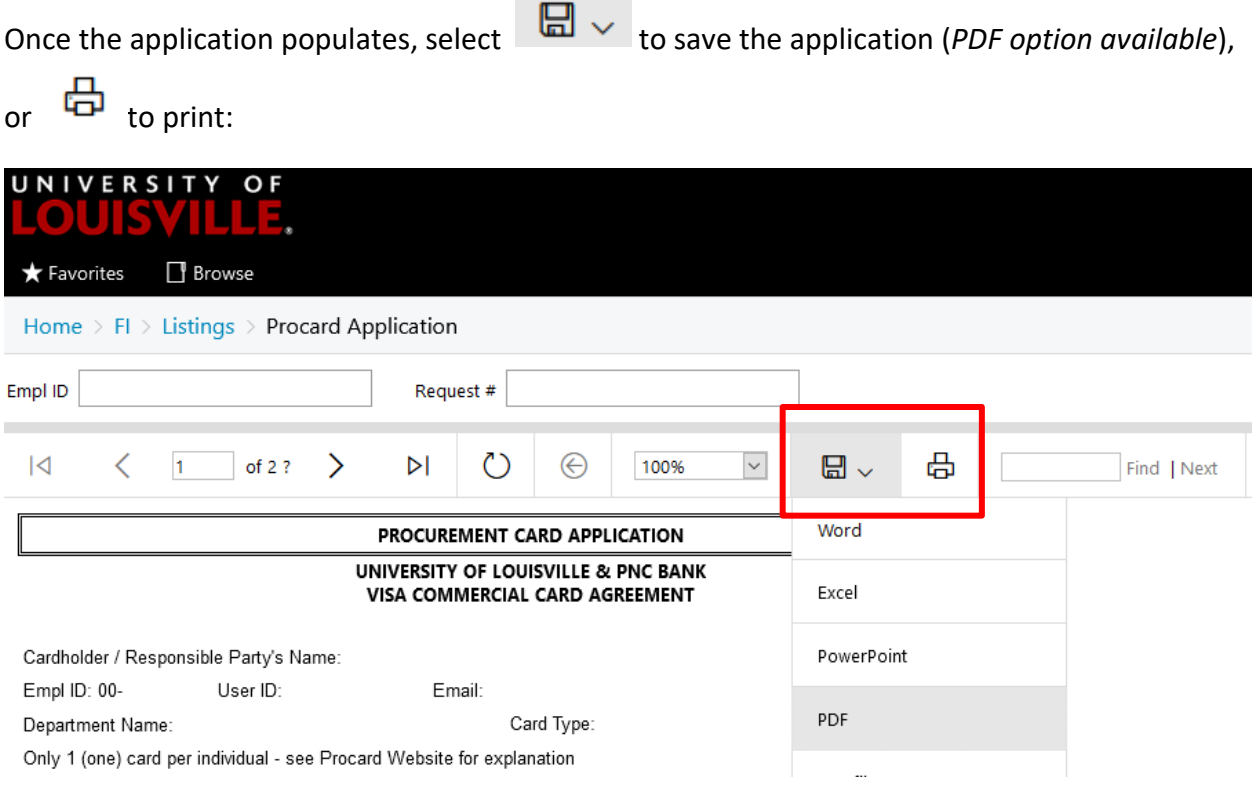

The printed application should be reviewed for accuracy prior to obtaining required signatures.

- Review the information for accuracy that is populated from application in PeopleSoft.
- Print legibly the campus address on the printed application.
- If grant related, make sure the expiration date is populated on the application, otherwise the application cannot be processed. Note: The expiration date cannot be written or manually entered on the application.
- Obtain all required signatures Cardholder, Funding Reviewer, Approver, Proxy, and the responsible party for the Chartfield – Director/Department Chair or Dean/Vice President.
- Review again to be sure all information is correct and forward completed application via campus mail to the ProCard Office (Houchens Building – LL07) or [by email to](mailto:ProCard@louisville.edu) ProCard@louisville.edu.

# Instructions for making corrections to saved on-line application in PeopleSoft **Financials**

# **Navigate> UofL Custom > UL Procurement Card > Procurement Card Approval**

### **PCard Approval**

Enter any information you have and click Search. Leave fields blank for a list of all values.

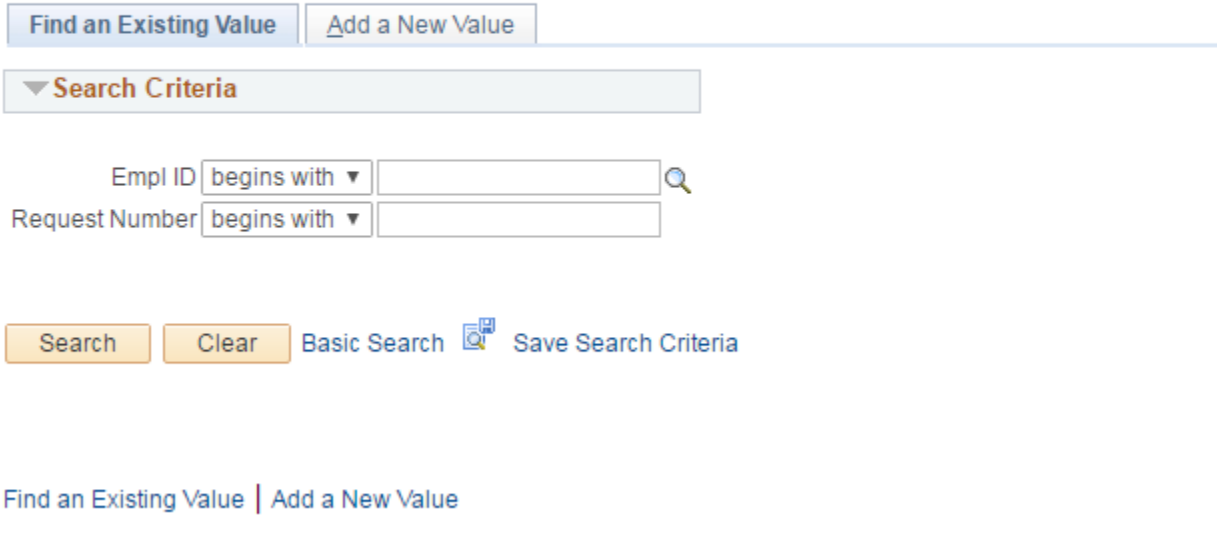

Enter your Employee ID and Request # and click Find an Existing Value |

If you do not recall your request # go to page 13 for instructions.

#### **PCard Approval**

Enter any information you have and click Search. Leave fields blank for a list of all values.

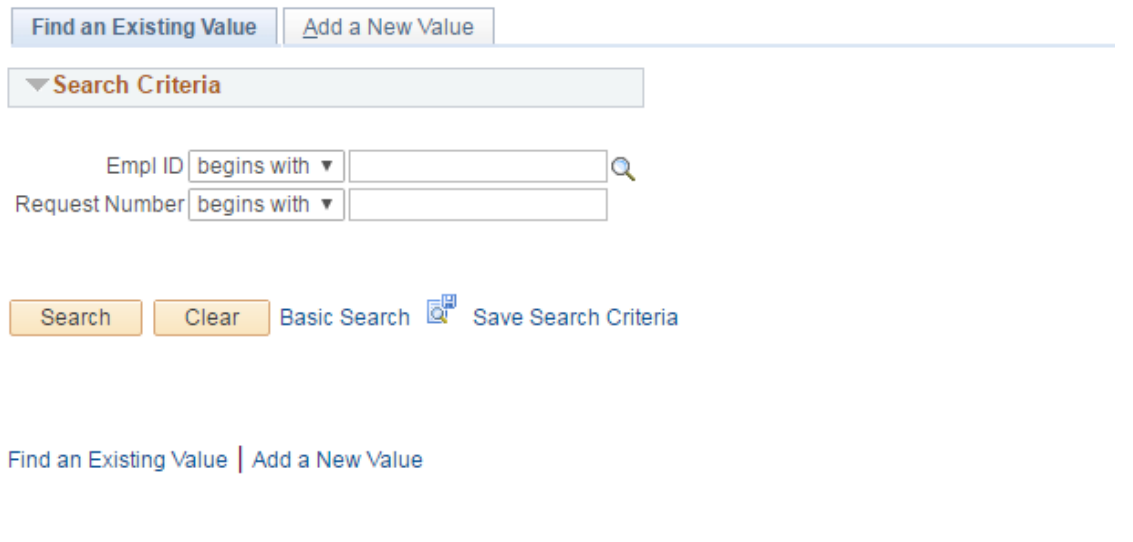

Enter your Employee ID and Request # and click

Find an Existing Value

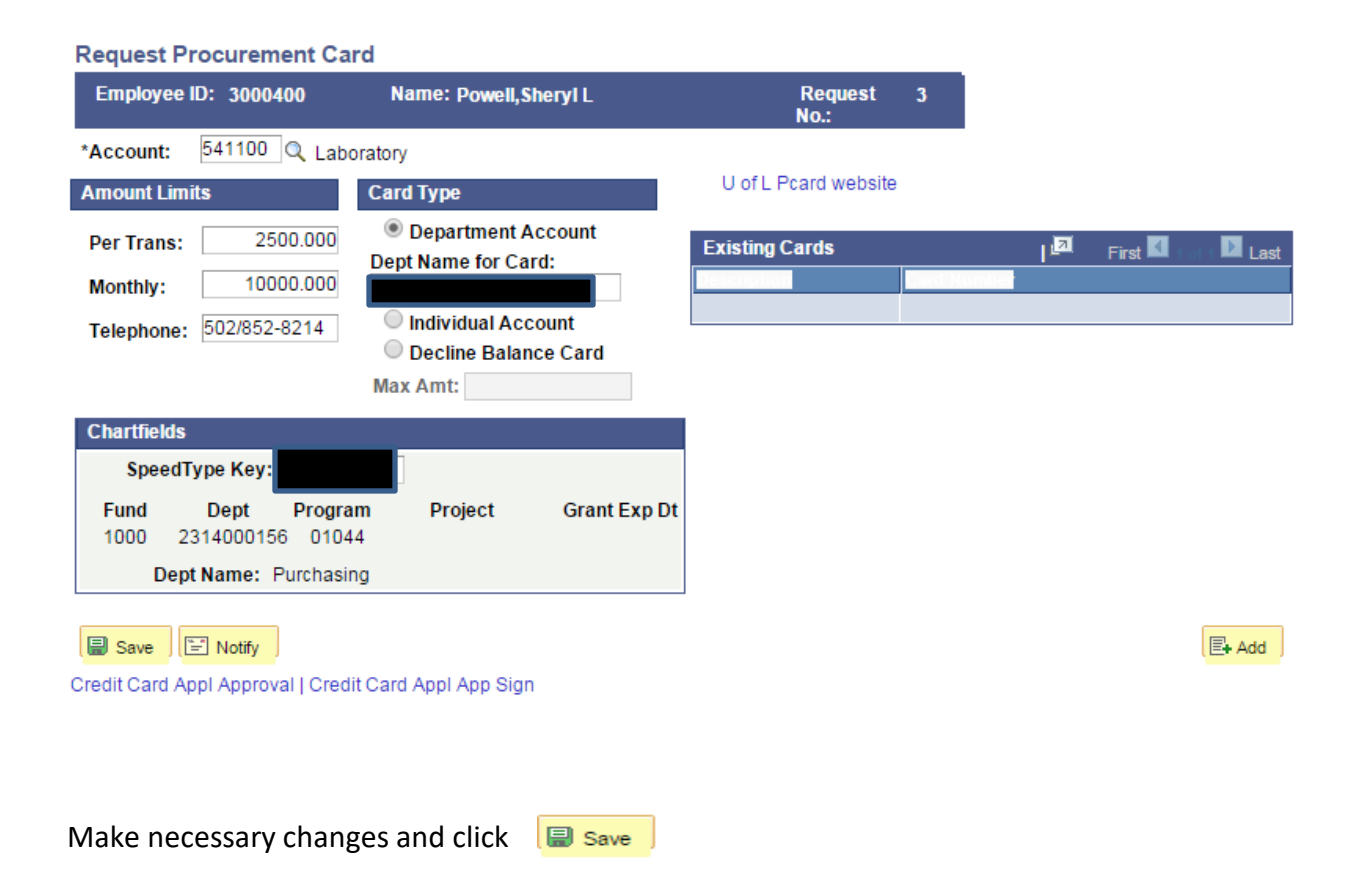

# Instructions for finding request # required in PeopleSoft Financials or BI Reports

### **Main Menu > UofL Custom > UL Procurement Card > Procurement Card Approval**

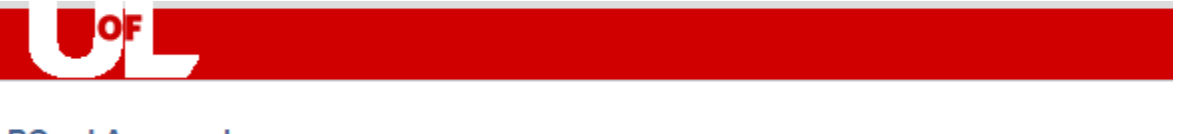

### **PCard Approval**

Enter any information you have and click Search. Leave fields blank for a list of all values.

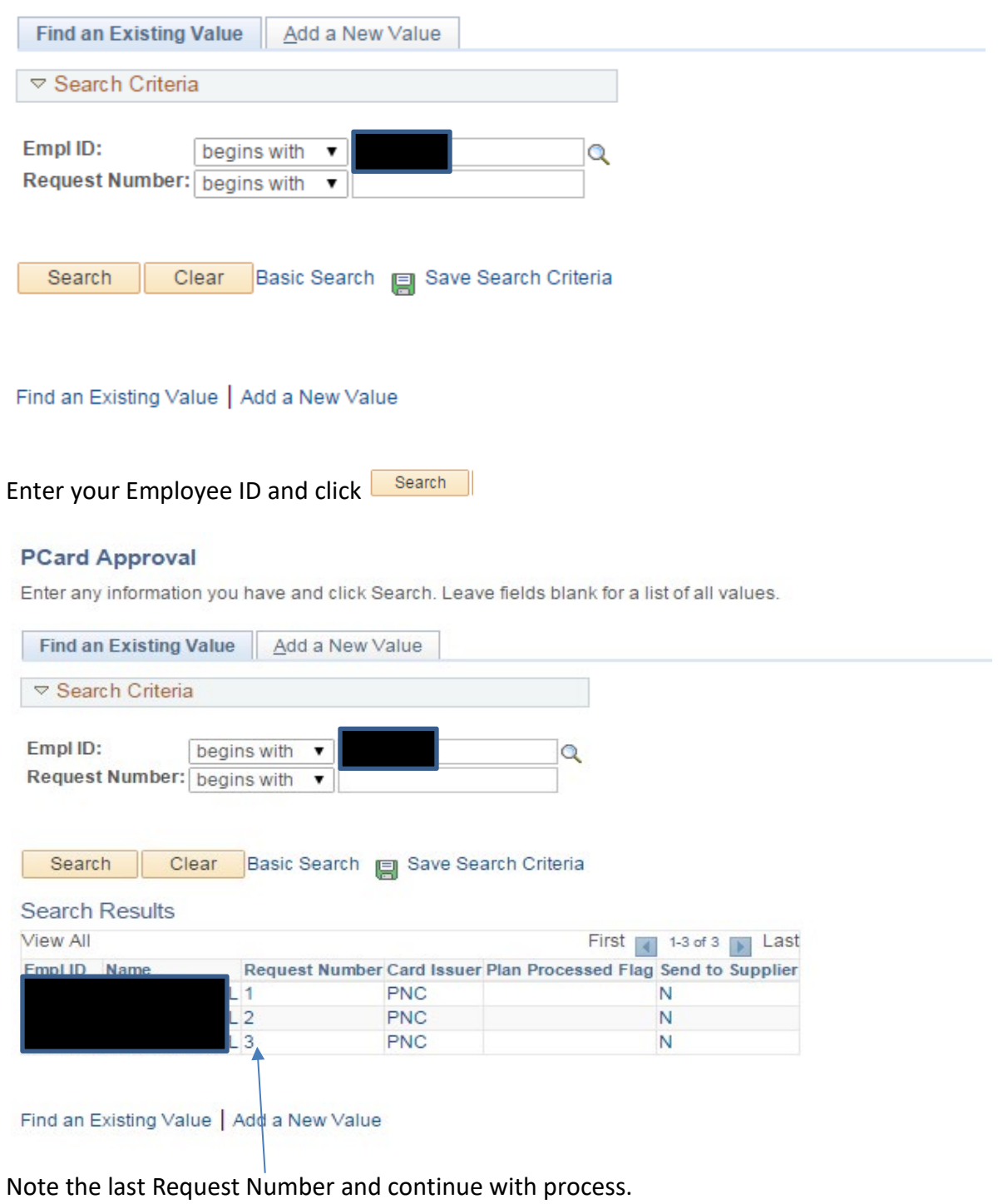